### **Introduction - Distinction entre deux cas de figure**

*Ce que vous trouverez dans ce document … et ce que vous trouverez ailleurs …* 

#### **Passer à une version plus récente de PMB peut se faire dans 2 contextes différents :**

- **Vous gardez le même serveur (= le « trio » Apache MySQL Php) et la même base** 
	- Si vous travaillez en mode local, vous continuez donc à employer le même ordinateur et aussi la même version de Wamp, Xampp, EasyPhp …
	- o Si votre base est hébergée (serveur de l'institution ou hébergement externe), rien ne change à ce niveau-là

**La seule modification, c'est la version de PMB que vous allez employer désormais (ex. passer de 3.4.16 à 3.5.1)** 

- **Vous changez de serveur (= le « trio » Apache MySQL Php) et donc de base** 
	- En mode local, vous gardez le même ordinateur mais vous changez de serveur (ex. passer à une version plus récente de EasyPhp ou de Wamp, passer de Wamp à EasyPhp, …). Le répertoire d'installation va donc changer.
	- o En mode local, vous changez d'ordinateur, vous devrez donc installer à nouveau un serveur
	- o Vous quittez le fonctionnement en mode local, désormais votre base sera installée sur le serveur de votre institution
	- o Vous quittez le fonctionnement en mode local, désormais votre base sera hébergée à l'extérieur
	- o Votre base est déjà hébergée, mais vous changez d'hébergeur
	- o **Dans les exemples cités ci-dessus, il y a donc toujours une modification du serveur**
	- o **Vous pouvez changer de serveur mais garder la même version de PMB que précédemment**
	- o **Vous pouvez aussi faire d'une pierre deux coups : changer de serveur et de version de PMB**

**Il faut installer éventuellement un autre serveur, installer une base vide, et restaurer votre ancienne base**

**Notez que passer à une version plus récente de PMB implique parfois d'office un changement de serveur.**

Php  $5.2 - MySOL$  5.1 pour les versions de PMB  $\leq 3.5.1$ Php  $5.3 - MySQL$  5.1 ou 5.5 pour les versions de PMB  $>= 3.5.1$ 

**Dans le cas n° 1, si le changement ne concerne que la version de PMB, on ne doit pas réinstaller le serveur.** 

**Il faut mettre à jour le programme, mettre à jour la base, la réindexer et adapter les jeux de sauvegarde. C'est ce que j'explique dans ce document-ci.**

#### **Dans le cas n° 2, on doit tout réinstaller ou presque : le serveur (pas toujours) et le programme. Ensuite, il faut restaurer la base, la réindexer éventuellement et compléter le contenu du répertoire d'installation de PMB.**

**Il faut d'abord installer éventuellement un serveur, installer une base vide et restaurer l'ancienne base. En outre, si on a installé une version plus récente de PMB, il faut également mettre à jour la base, la réindexer et adapter les jeux de sauvegarde (comme dans le cas n° 1). Dernière étape : recopier dans le répertoire d'installation de PMB tous les fichiers qu'on y avait ajoutés.** 

**J'ai décrit ce processus de réinstallation dans un autre document.** http://amcubat.be/docpmb/pmb-reinstallation-windows

#### **Remarques**

**Installer un autre serveur ne s'impose pas toujours** : si vous passez à un hébergement en ligne, le serveur existe déjà ! Idem si votre base est installée sur le serveur de votre institution.

**Il est important de sauvegarder toute une série d'éléments ailleurs que sur votre ordinateur de travail**, par exemple sur un CD, une clé USB, un disque dur externe ou le réseau local. **Tout d'abord vos « fichiers-sources » et les sauvegardes.** Si vous préférez employer la même version de PMB, conservez précieusement le fichier-source, le zip de la dernière version de PMB – pas la dernière version publiée, mais la « vôtre ». Gardez aussi en lieu sûr les dernières sauvegardes (fichiers .sav du répertoire pmb\admin\backup\backups).

**Au fil du temps, on ajoute sans s'en rendre compte beaucoup d'autres éléments dans le dossier d'installation de PMB** : script d'import personnalisé (notices, exemplaires ou lecteurs, params.xml), script de création des cotes de rangement, le logo de l'institution, les images pour les sections, vos feuilles de style pour l'OPAC … Si vous avez créé des fichiers de substitution pour certains fichiers xml de configuration (par exemple les fonctions des auteurs ou les messages affichés dans PMB), pensez aussi à les sauvegarder. Si vous avez créé un ou plusieurs répertoires d'upload pour les documents numériques, il faut aussi en faire régulièrement des copies.

#### **Je commence par des rappels sur les compatibilités des nouvelles versions de PMB avec Php et MySQL.**

**Php 5.2 – MySQL 5.1 pour PMB <= 3.5.1 (ex. EasyPhp 5.2.10) Php 5.3 – MySQL 5.1 ou 5.5 pour PMB >= 3.5.1 (ex. EasyPhp 12.1, Wamp 2.2.d ou Xampp 1.7.7) Donc, pour PMB 3.5.1, vous avez le choix entre le Php 5.2 et le Php 5.3 MySQL 5.1 est le minimum requis en toute circonstance, sinon la partition des tables ne se fait pas. Php 5.3 est obligatoire pour PMB >= 4.0, pour « profiter » du portail intégré à PMB 4.0.x Php 5.4 est possible seulement à partir de la version 4.0.8 de PMB** 

#### **La mise à jour de PMB se déroule en plusieurs phases**

- Étapes préliminaires :
	- o Sauvegarder la base
	- o Vérifier et adapter éventuellement les paramètres de my.ini et de php.ini
	- o Télécharger et décompresser le zip de PMB
- Mise à jour du logiciel  $=$  le programme, les scripts php
- Mise à jour de la base de données
- Nettoyage de la base : ré-indexation de l'index global et des champs de recherche
- Mise à jour complémentaire pour passer à la version 3.5 (à faire éventuellement)
- Mise à jour des jeux de sauvegarde et des groupes de tables qui y sont associées

#### **Etape préliminaire n° 1 : sauvegarder votre base**

**Faites au moins une sauvegarde complète de votre base (j'en fais en général deux) et copiez-collez cette sauvegarde ailleurs, en lieu sûr.** 

**Remarques** 

- J'insiste sur l'aspect complet de la sauvegarde : vérifiez si le groupe de tables appelé « tout » contient vraiment toutes les tables ! (voir pages 6 et 7). Attention à la taille de la sauvegarde complète.
- Si votre base est devenue trop volumineuse que pour être sauvegardée et restaurée en une fois, il faudra la « scinder » : créer des groupes et jeux de sauvegarde partiels, qui ne comprennent que certaines tables (à regrouper en fonction de leur taille) et veiller à ce que chaque table se trouve au moins dans un jeu de sauvegarde. Sinon, certaines tables risquent de se « perdre » dans le processus de sauvegarde / restauration.
- « Ailleurs en lieu sûr » veut dire « ailleurs que dans pmb\admin\backup\backups », qui est le répertoire où les sauvegardes sont stockées par défaut. Faites-en des copies sur clé usb, un autre ordinateur, un disque dur externe ou sur le serveur du réseau, si vous y avez accès. En cas de nécessité, il faut que vous puissiez restaurer cette sauvegarde.

#### **Etape préliminaire n° 2 : vérifier et adapter éventuellement les paramètres de php.ini et my.ini**

### Si vous avez accès à la configuration de Php et de MySQL, ou si le service informatique peut s'en charger, **vérifiez les paramètres de my.ini et de php.ini, et adaptez les valeurs à la taille de votre base.**

Si les valeurs de max\_allowed\_packet, de post\_max\_size ou de upload\_max\_filesize sont trop basses, ou si le temps maximum d'exécution des scripts n'est pas suffisant, la restauration de la sauvegarde risque de poser de sérieux problèmes, ainsi que la ré-indexation de la base. Il est vrai qu'en théorie, si on fait la mise à jour de PMB sur le même ordinateur et avec le même serveur, on ne devra pas restaurer la base. Mais on ne sait jamais …

#### **A vérifier dans dans my.ini**

 $max\_allowed\_packet = 128 M$ 

**Attention ! Le paramètre max\_allowed\_packet figure à 2 endroits dans le fichier my.ini, dans les sections [mysqld] et [mysqldump]. Veillez à ce qu'il ait la même valeur de part et d'autre !** 

**A vérifier dans php.ini** 

- $max\_execution\_time = 300$
- max\_input\_time  $= 600$
- memory\_limit = 128 M
- post\_max\_size = 128 M
- upload\_max\_filesize =  $128$  M

N B. Les valeurs indiquées ici sont des valeurs moyennes. Il faudra les adapter si votre base est très volumineuse.

**Ne pas oublier de sauvegarder avant de refermer les fichiers et de relancer les serveurs !** 

**Infos complémentaires sur la taille de la base et les mots de passe** : http://amcubat.be/docpmb/pmb-reinstallation-windows

#### **Etape préliminaire n° 3 : télécharger et décompresser le zip de PMB**

Vous trouvez les **zips avec les versions de PMB** à cette adresse : http://www.sigb.net/index.php?lvl=cmspage&pageid=17

**Après décompression « quelque part » dans le disque dur, vous obtenez un répertoire appelé « pmb », qui comprend des scripts à la racine du site et de nombreux sous-dossiers (par exemple acquisitions, admin, ajax etc)** 

### **Mise à jour du programme, des scripts php**

C'est la phase la plus simple. **Veillez d'abord à vous déconnecter de la base.**

**Vous copiez-collez le contenu du dossier pmb (le zip que vous avez téléchargé et décompressé) D** autorites **au même endroit qu'auparavant, là où se trouvait la version précédente de PMB.** Tous les scripts php, les fichiers .xml vont donc être remplacés par les nouvelles versions, ainsi que les images, les feuilles de style, etc. Attention donc si vous avez modifié une image ou une feuille de style sans en changer le nom, vous risquez de perdre la version « personnalisée » de ce fichier. Faites-en d'abord une copie, le cas échéant.

Toutefois, les fichiers de configuration de la base ne seront pas « écrasés », car ils sont générés au moment où on crée la base, mais ils ne font pas partie du zip avec les autres scripts php. Faites-en éventuellement une copie. N.B. Fichiers de configuration : pmb\includes\db\_param.inc.php et pmb\opac\_css\includes\opac\_db\_param.inc.

N.B. Si votre base est hébergée en ligne, il faudra employer Filezilla afin d'envoyer le contenu de dossier pmb sur le serveur. Voir http://amcubat.be/docpmb/pmb-installation-en-ligne

#### **Mise à jour de la base de données**

#### **Vous pouvez vous reconnecter. PMB vous signale immédiatement que votre base n'est pas à jour. Pourquoi ?**

**Le programme de PMB est à jour**, mais les innovations qu'il apporte impliquent la plupart du temps la création de nouvelles tables et/ou de nouveaux champs dans des tables existantes.

**Or votre base de données est encore dans l'état antérieur, jusqu'à présent vous n'avez changé que les scripts php. C'est le sens de ce message d'avertissement.** 

**Lancer cette mise à jour permet la création de nouvelles tables et la modification de tables et/ou de champs existants.** 

**PMB va également compléter ou modifier le contenu de ces nouvelles tables ou nouveaux champs,** y mettre des valeurs par défaut ou y transférer le contenu d'autres champs.

Dans l'exemple illustré ici, on passera donc étape par étape de la version 4.94 à la version 5.0.3.

A la fin, PMB vous signale que votre base est à jour.

**N.B. Il faut aller « jusqu'au bout » des mises à jour successives, vous devez voir le message final « Mise à jour réussie vers … ! » (le bon numéro de version)** 

Votre version de base de données n'est pas à jour ! Votre version actuelle de base est : v4.94 Votre version devrait être : v5.03 Mettre à jour

Minor changes in database in progress...

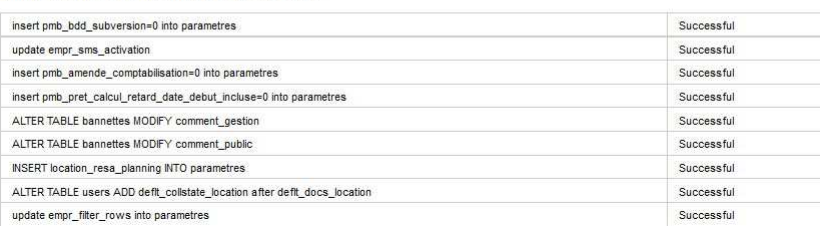

#### Outils > Mise à jour de la structure de la base de données

Nettoyage de base Vérification des liens M. à J. base Description des tables Maintenance MySQL Paramètres Votre version actuelle de PMB est : 3.5.0

Votre version actuelle de base est : v4.94

Votre version devrait être : v5.03

# ATTENTION, cette mise à jour peut-être longue et risquée...<br>Il est impératif de faire une sauvegarde avant tout lancement.

Ignorez les messages d'erreurs qui pourraient apparaître, ils sont sans aucun doute dus à votre version de base de données qui<br>n'est pas à jour.<br>Si des messages persistent à la fin de la mise à jour, il faudra regarder de

Cliquer ici pour commencer la mise à jour

Votre version actuelle de PMB est : 3.5.

Votre version actuelle de base est : v5.02

#### Votre version devrait être : v5.03

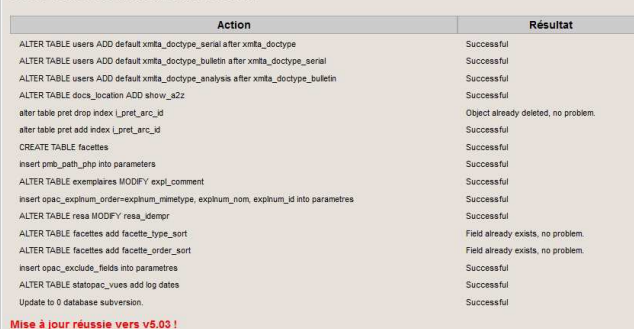

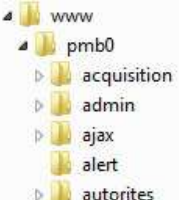

## **Nettoyage de la base, réindexation de l'index global et des champs de recherche**

**Après toute mise à jour de la base de données, il est impératif de nettoyer la base et de réindexer la totalité des champs** 

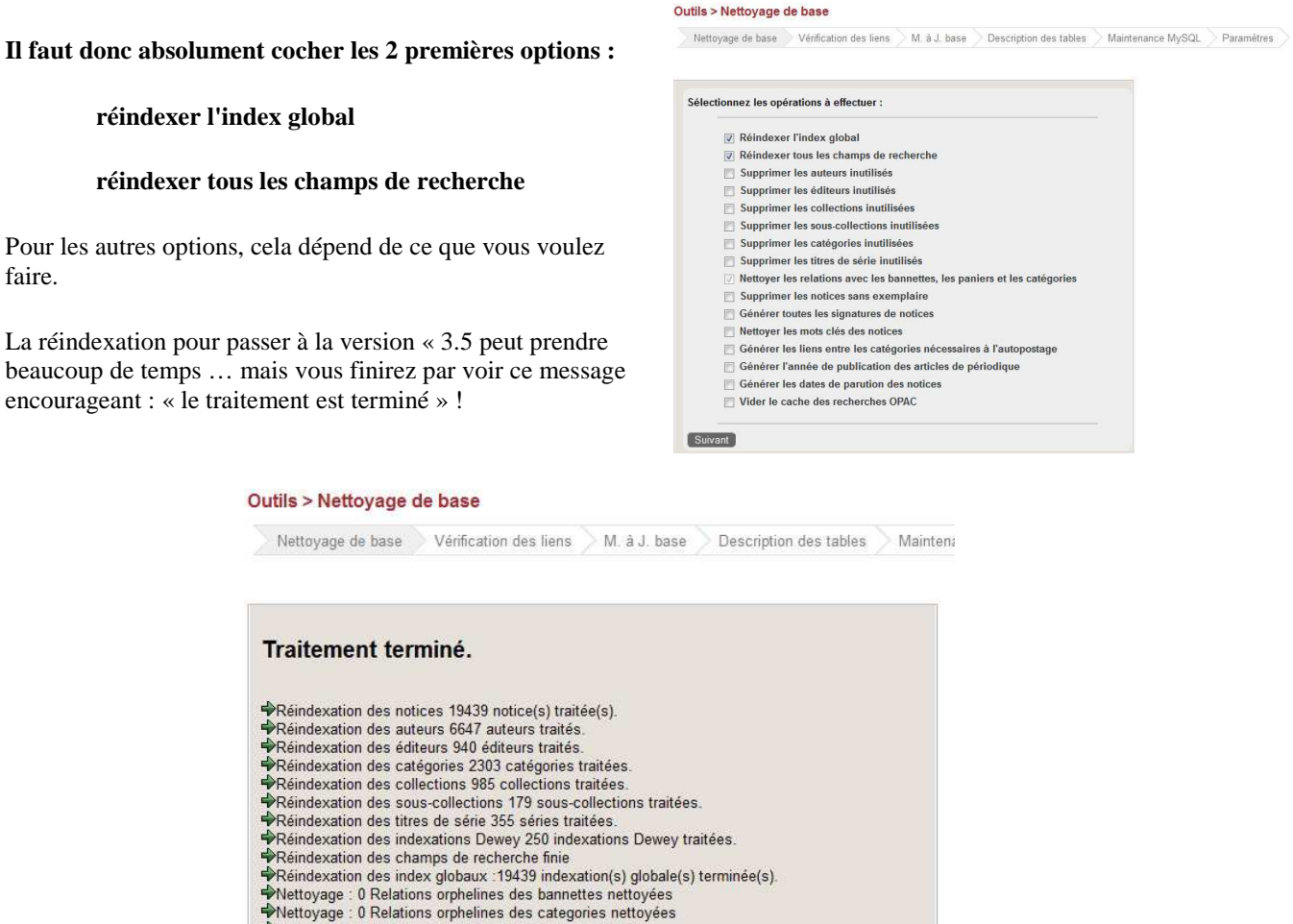

#### **Mise à jour complémentaire pour passer à la version 3.5**

Wettoyage

## **S'il s'agit d'un passage à la version 3.5, il y a également des notes de migration dont il faut tenir compte. Elles s'ajoutent donc à tout ce que j'ai expliqué jusqu'à présent.**

→ Nettoyage : 0 Relations orphelines des caugures neuves<br>→ Nettoyage : 0 Relations orphelines des paniers nettoyées<br>→ Nettoyage : 0 Relations orphelines des categories nettoyées, 2ème passe<br>→ Nettoyage : 0 Relations orphe

: 0 Relations orphelines des paniers nettoyées, 3ème passe

Toutefois, cela dépend de la manière dont vous avez configuré les recherches dans l'OPAC. Si vous n'avez pas personnalisé la recherche multicritères dans l'OPAC ni la recherche simple, ces notes ne vous concernent pas.

Consultez le site de PMB pour des informations plus détaillées.

- Notes de migration : http://doc.sigb.net/migration\_34\_35/
- Nouvelle recherche : http://doc.sigb.net/notes\_version\_35/

## **Mise à jour des groupes de tables et des jeux de sauvegarde**

La mise à jour de la base de données comprend un aspect supplémentaire qu'on néglige parfois : la mise à jour des jeux de sauvegarde et des groupes des tables qui y sont liées.

**Un jeu de sauvegarde appelé "tout" est créé par défaut, à l'origine. Ce jeu de sauvegarde est associé à un groupe de tables, appelé lui aussi "tout", et qui contient toutes les tables de la base.** 

En fait, si je veux être précise, je ne peux pas dire que le groupe de tables appelé "tout" contient "toutes les tables".

**Je devrais plutôt dire que ce nom « tout » était justifié au moment de la création de la base. Il contenait en effet toutes les tables qui existaient à l'origine, car au départ, elles étaient toutes cochées dans ce groupe de tables.** 

**Lors de mises à jour ultérieures de PMB, il arrive fréquemment que de nouvelles tables soient créées** (ainsi que de nouveaux champs), afin d'assurer de nouvelles fonctionnalités. **Or ces nouvelles tables ne sont pas cochées automatiquement dans le groupe de tables appelé "tout", elles ne seront donc pas sauvegardées si on lance la sauvegarde du jeu appelé « tout ».** 

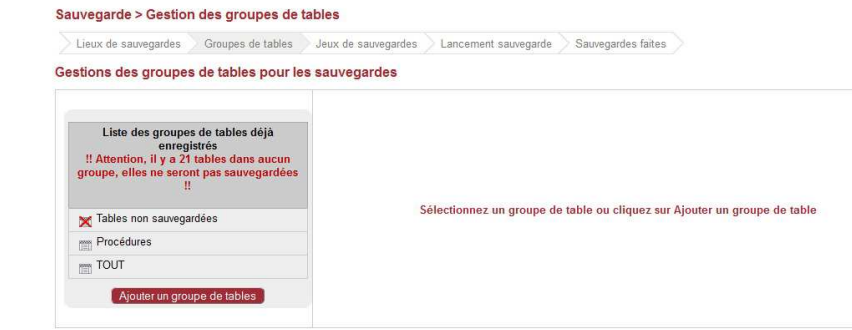

Deux possibilités :

groupe ! »

Il y a d'ailleurs un message d'avertissement :

"Attention ! Certaines tables ne sont pas sauvegardées car elles ne sont dans aucun

- cliquer sur « Tables non sauvegardées », ce qui vous permet de choisir le(s) groupe(s) où chaque table doit figurer

- cliquer sur « Tout » afin d'éditer ce groupe et de le rendre vraiment complet
- 

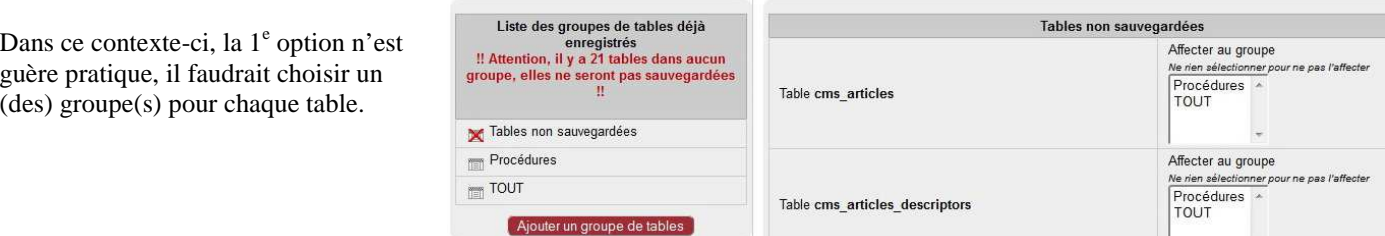

La 2<sup>e</sup> option est plus rapide : éditer le groupe « tout », cliquer sur « tout cocher » afin de sélectionner toutes les tables.

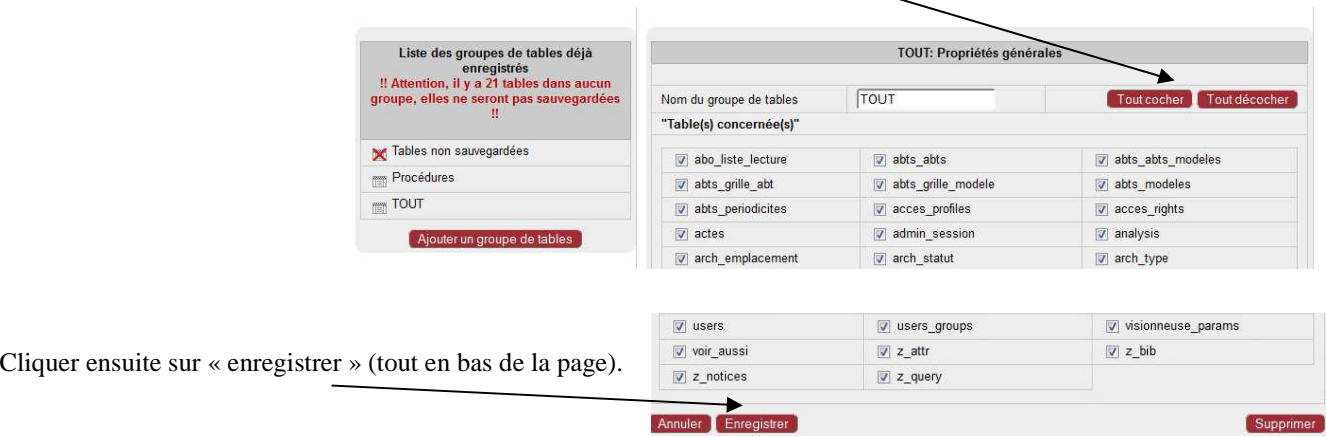

#### Voici le message d'erreur que vous aviez auparavant. Vous constatez qu'il a désormais disparu.

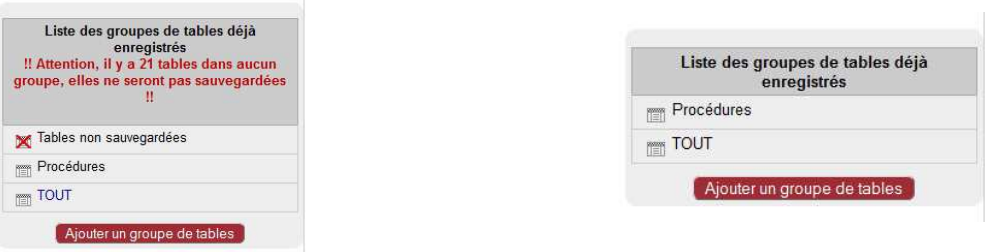

**Attention ! Si vous oubliez de faire cette mise à jour des jeux de sauvegarde, vous risquez de croire que votre sauvegarde est complète, alors qu'elle ne l'est plus, ce qui risque de poser de gros problèmes un jour ou l'autre.** 

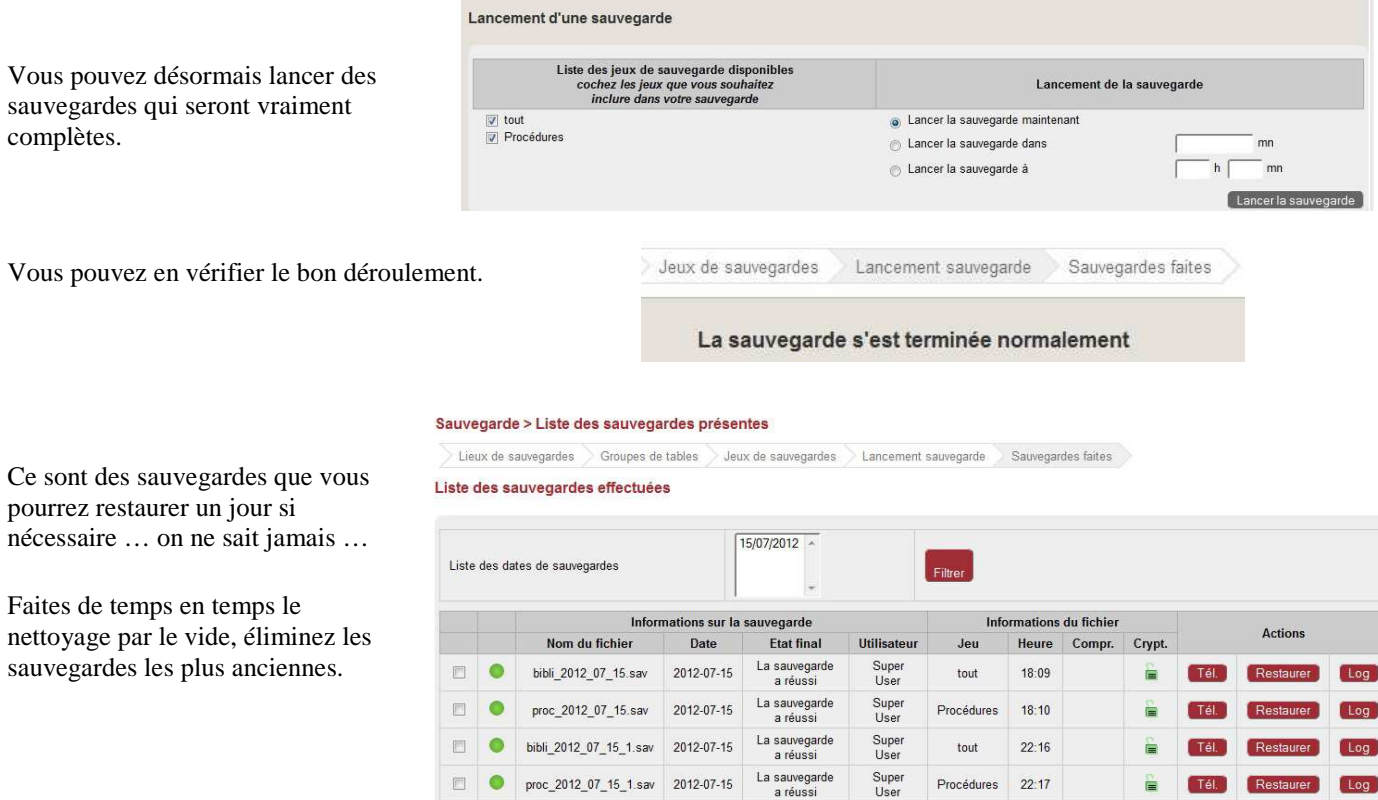

# **Prenez tout de suite de bonnes habitudes :**

- **vous venez de passer à une version plus récente de PMB, une sauvegarde complète s'impose donc sans tarder.** 

pprimer les jeux sélectionnés

- **n'oubliez pas d'en faire au moins une copie « ailleurs » - sur un autre ordinateur, une clé USB, un disque dur externe, le réseau ...** 

Source : **http://amcubat.be/docpmb/pmb-mise-a-jour-version**